### Sage Business Cloud Payroll

Add a message on your employees pay-slip

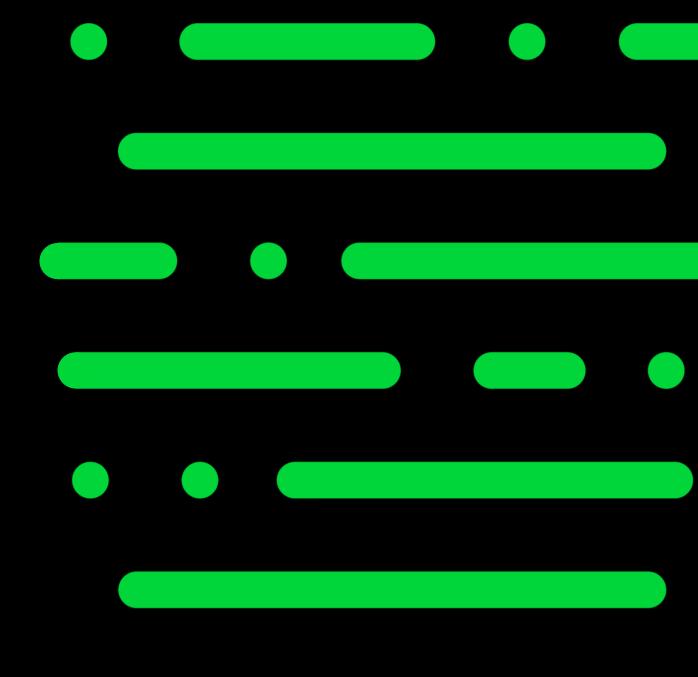

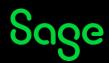

### How to add a message on your employees pay slip

As we approach the holiday season, we want to wish you a happy holiday season while also showing you how you can do the same. Please complete the following steps in Sage Business Cloud Payroll:

| W4Z6TT | UUU3 PUGS | PUGS and KISSES

Step 1: Once you have open your company on the landing page please click on Report:

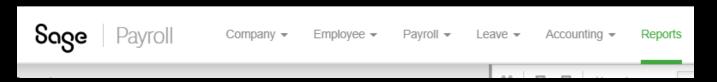

#### Step 2: The Pay-slip tab will open and than select any of the listed current pay-slip:

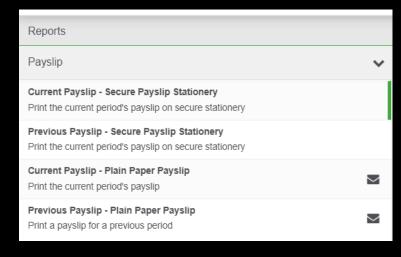

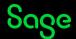

## How to add a message on your employees pay slip

Step 3: Scroll down till the end till you are able to see the shown below insert box that reads: Pay slip Message. Write your message in the text box and click on Ok

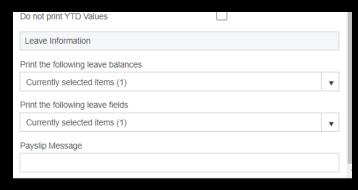

Step 4: Click on Preview and the message should show on screen and print on the actually pay-slip

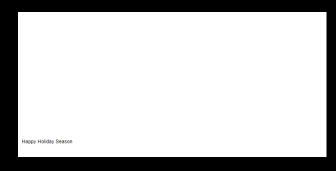

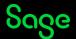

# Thank you!

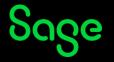